### Graduation Invitation Step by Step Booking Guide

Once you have received your invite by email, you will need to go to 'MyHud' and select your 'my details', scroll down to the bottom of your screen and find the ceremony message and you should have received a message as below. In order to access the booking screens, please click on the word C[eremony in the subject area](mailto:mygraduation@hud.ac.uk). If you have not received a message, please contact mygraduation@hud.ac.uk.

# **Graduation Ceremony messages**

Graduation Ceremony messages

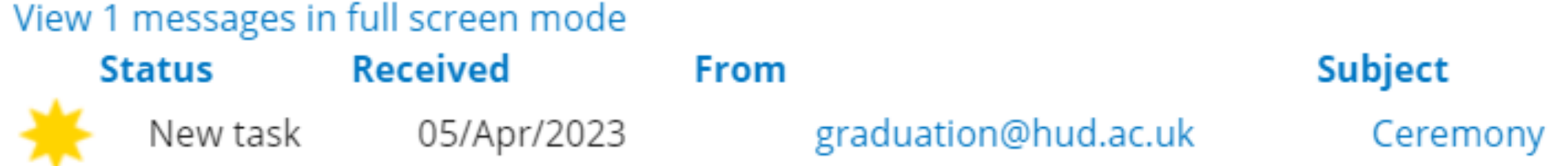

#### Please click on 'click here to start'.

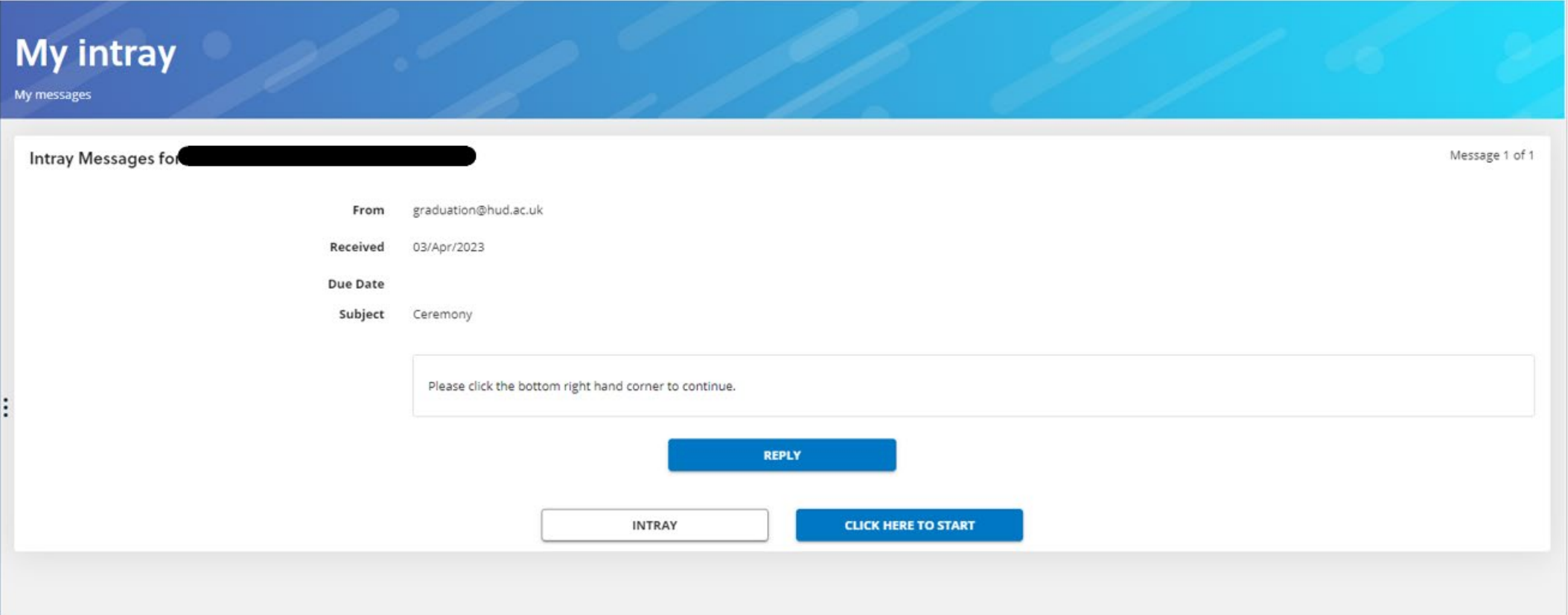

### The screen below shows an example of which ceremony you have been invited to. Once you have checked this, please click next.

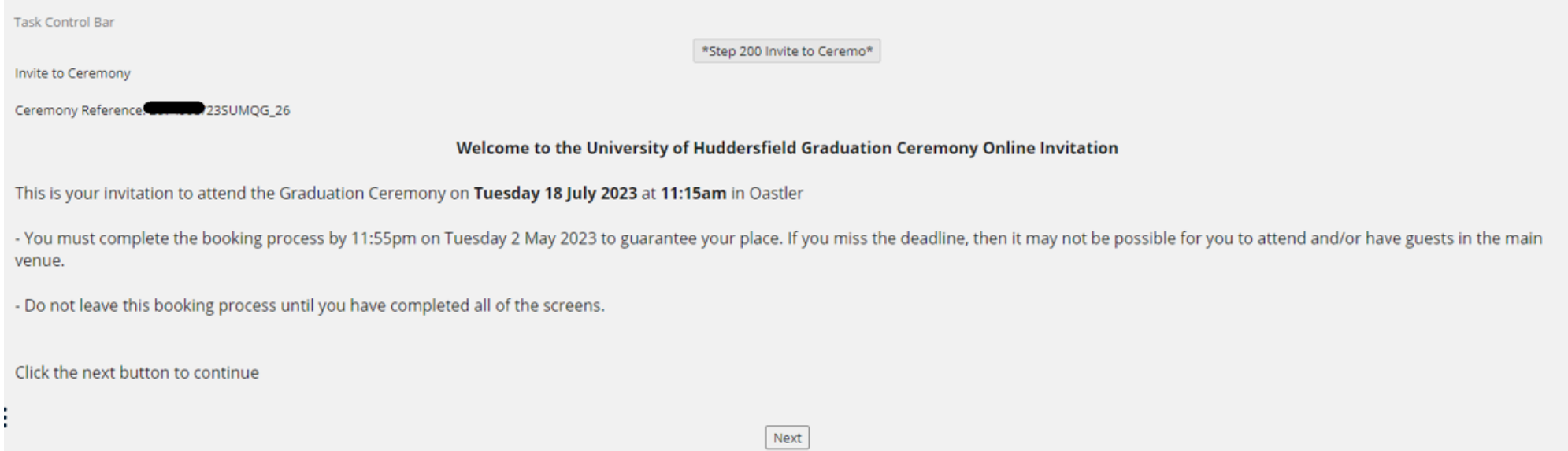

The following screenshots show you the process for if you wish to attend. If you do not wish to attend, you still need to complete the process, so please scroll down to 'not attending' for further details.

#### Attending

Please select 'I wish to attend…' and select next.

**Task Control Bar** 

Step 200 Invite to Ceremo \*Step 500 Attend?\*

Ceremony Reference: 23SUMQG 26

Your graduation ceremony is: 11:15am, Tuesday 18 July 2023 at Oastler

We advise that you arrive approximately an hour and a half before the start time of your ceremony to register that you are here, collect your tickets, be dressed in your robe and have any photos taken. The ceremony lasts approximately one hour and is followed by a non-compulsory drinks reception which lasts a further hour.

Next

Please select the option that applies to you.

I wish to attend the graduation ceremony detailed above in person

O I do not wish to attend the graduation ceremony and will therefore graduate in absentia

Please select the number of guests you would like to attend the ceremony and click next. This does not include yourself. Tickets are limited to 2 guests per student. If any additional tickets do become available after booking has closed, we will contact you via email.

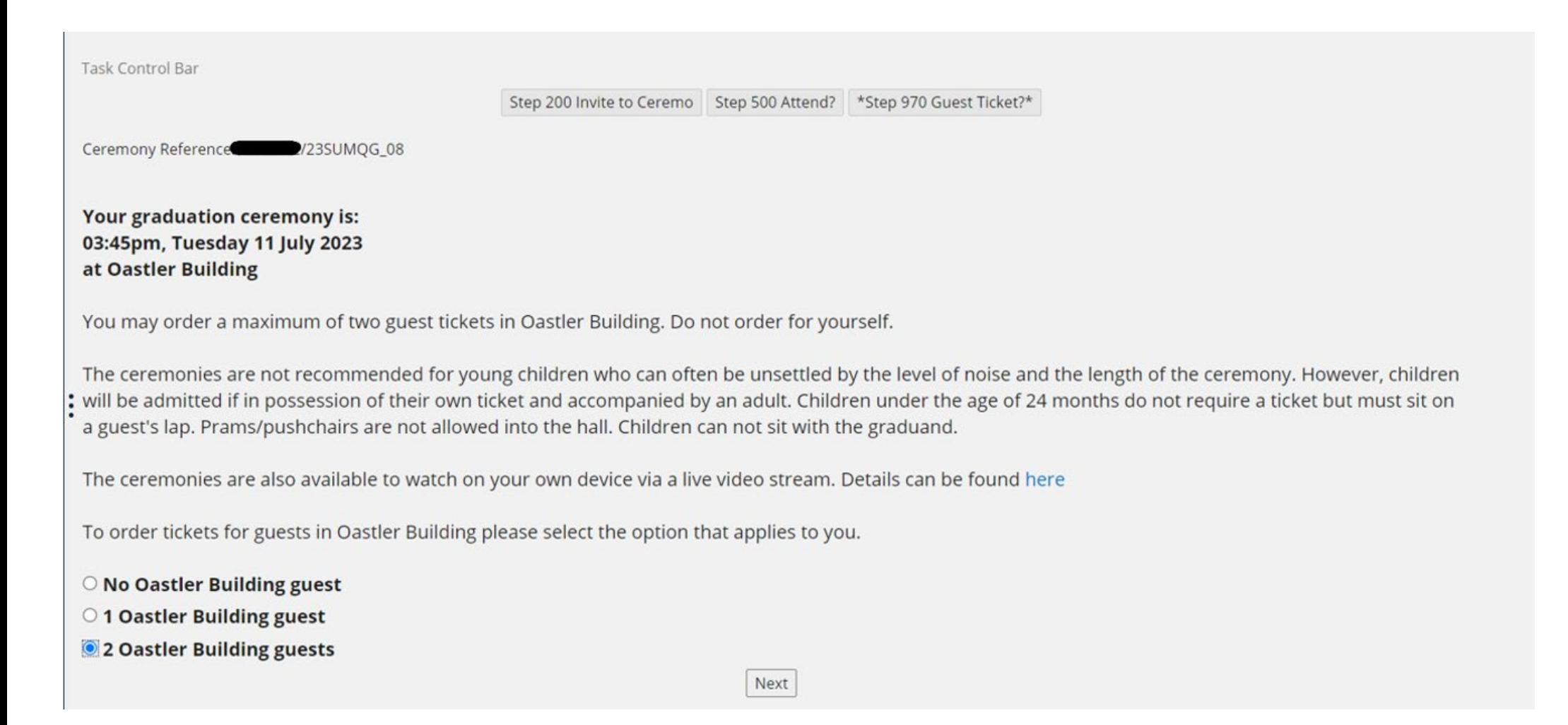

## Please select an option and click next. Special arrangements can apply to both students and/ or guests.

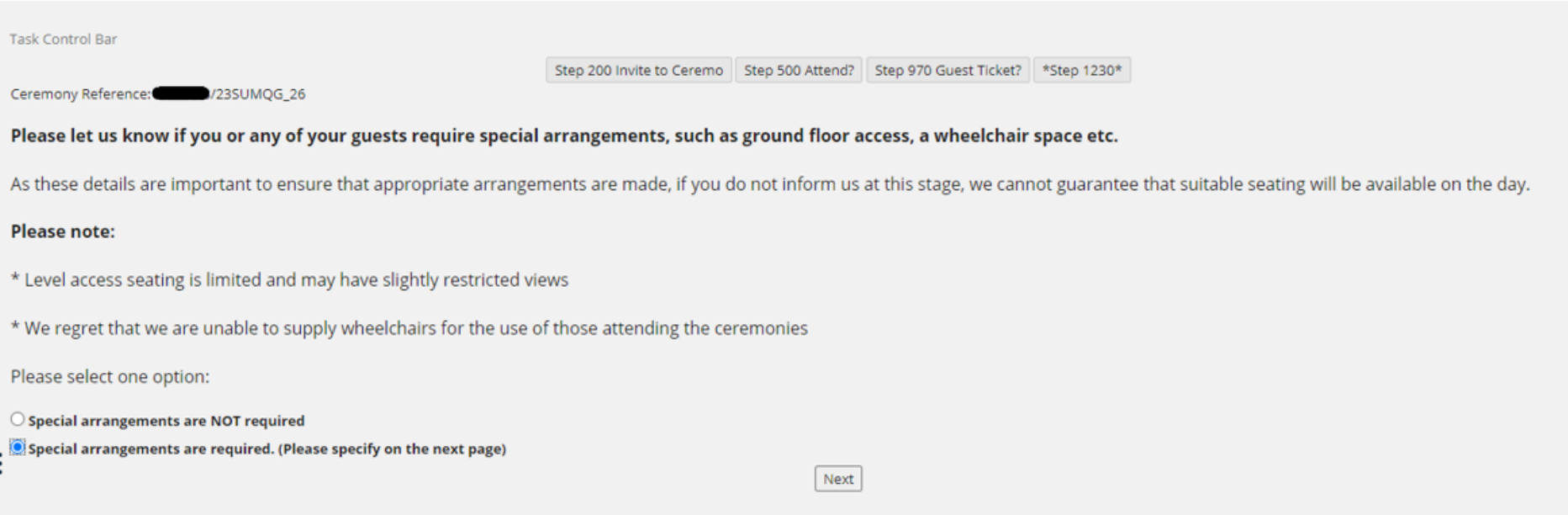

The following page will only show if you have selected 'special arrangements are required'. The below provides examples of how to enter the information. Please make it clear whether the special arrangements are for yourself or your guests. Once you have entered the details, please click next.

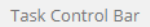

Step 200 Invite to Ceremo | Step 500 Attend? | Step 970 Guest Ticket? | Step 1230 | \*Step 2100\*

#### **Special Arrangements**

Please provide full details of the special arrangements/adjustments required (i.e. ground floor seating, wheelchair access, end of row, etc), making it clear to whom these relate (if more than one person requires assistanc indicate each person's requirements seperately).

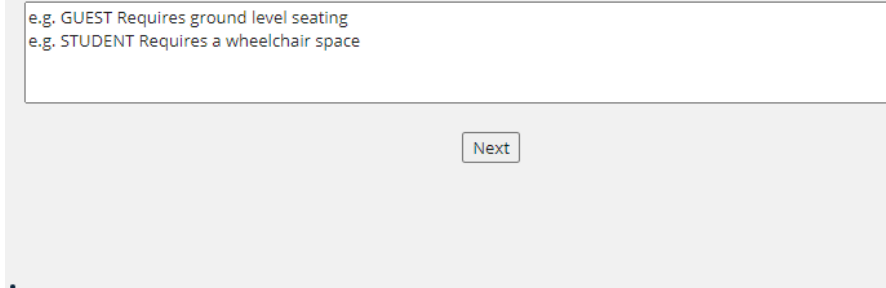

Please select whether or not you would like your name to be included on the University memorabilia and click next.

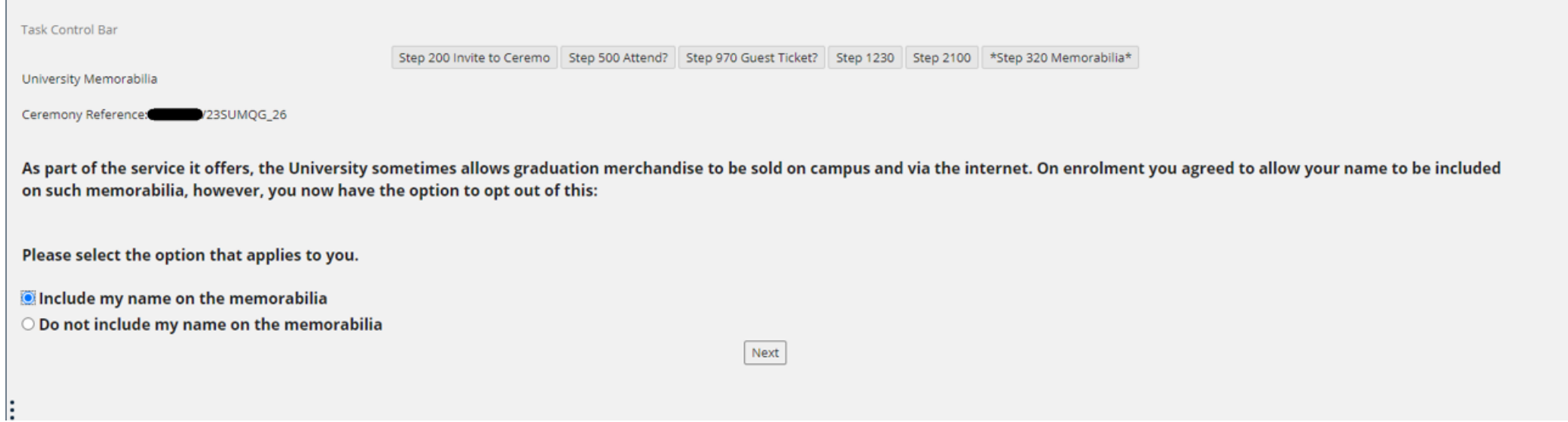

Please check your details as below and if they are incorrect, please follow the guidance. The course title is only an example. Once you have checked, please click next regardless of whether or not they are correct.

**Task Control Bar** Step 200 Invite to Ceremo Step 500 Attend? Step 970 Guest Ticket? Step 1230 Step 320 Memorabilia \*Step 300 Name and Course\* Name and Course Details Ceremony Reference: (23SUMQG\_08) Below is how your name will appear on your award certificate. Full Name. If this is incorrect, you must take your passport or birth certificate to the IPoint in Student Central along with your student card before the date of your Course Assessment Board to change it. Unfortunately, it is not possible to change it after that date. Your course title is currently listed as the below, but will be based on the final recommendation of the Course Assessment Board. Your Course Title: BA (Hons) Contemporary Art & Illustration FT If you believe the course title above is incorrect, please contact your school office. If either of these items needs amending, it will be done outside of this booking process, so please proceed by clicking the next button below. **Next** 

Please check your contact details as below, amend as necessary and click store.

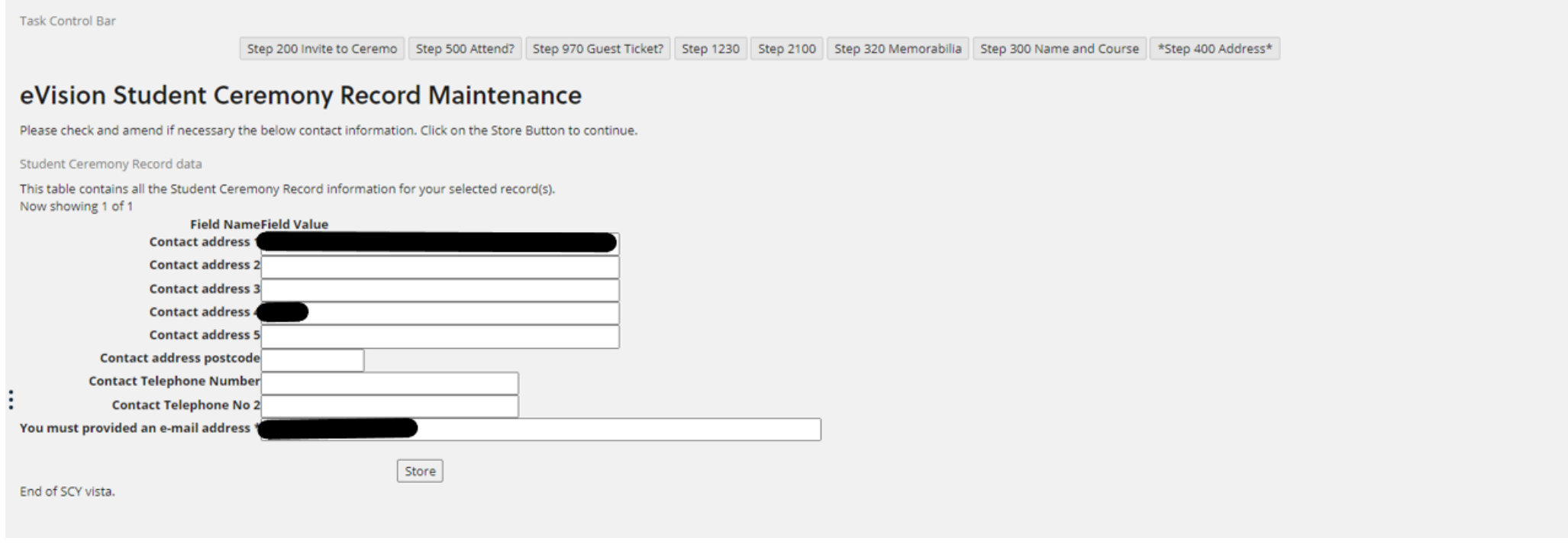

## The following page will bring up a summary of your booking. Please click confirmation to confirm your booking.

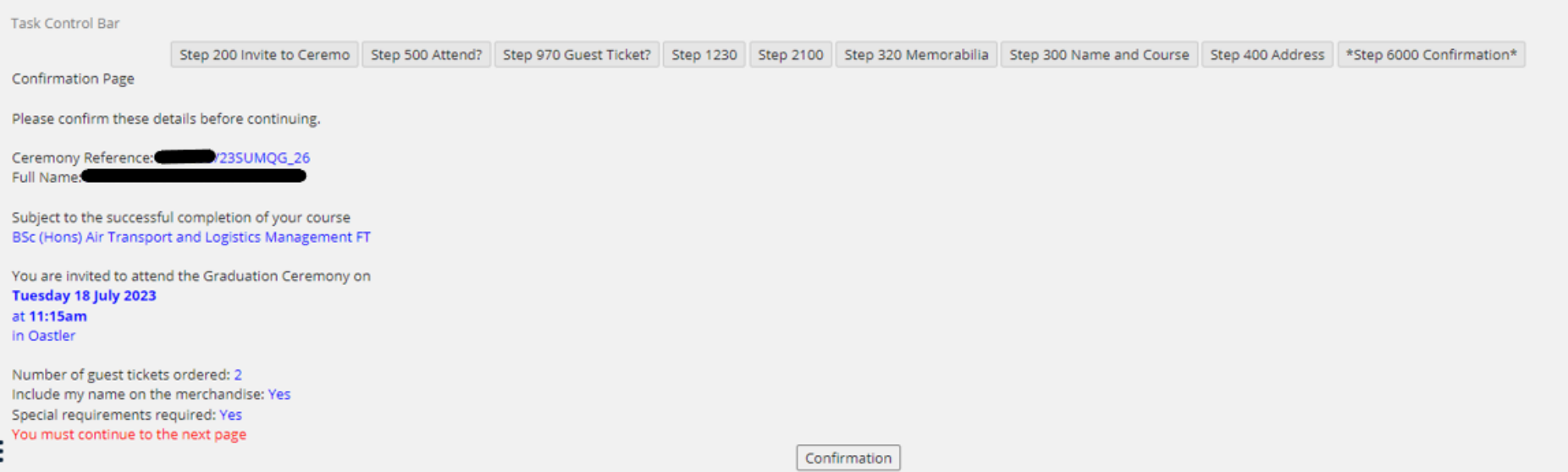

This page confirms your booking is complete.

**Task Control Bar** 

Step 200 Invite to Ceremo Step 500 Attend? Step 970 Guest Ticket? Step 1230 Step 2100 Step 320 Memorabilia Step 300 Name and Course Step 400 Address Step 6000 Confirmation \$5tep 6500 Other Details\*

#### Please print this page for reference

Name:

Ceremony References / 23SUMQG\_26 Ceremony: Tuesday 18 July 2023 at 11:15am in Oastler

Thank you for booking your place at your ceremony. Your details are:

Number of guest tickets ordered: 2 Include my name on the merchandise: Yes Special requirements required: Yes

: Confirmation will be sent to you by email and further email alerts will be issued nearer the time of the ceremony. Details of times and locations of where to register on the day will be emailed to you in the weeks before the ceremonies or are available here

All tickets are collected on the day of the ceremony at the Registration Desk. No tickets are posted out before the ceremonies.

If you need to contact the Graduation Team, please email us at graduation@hud.ac.uk

The Graduation Team

### Not Attending

### Please select 'I do not wish to attend…' and select next.

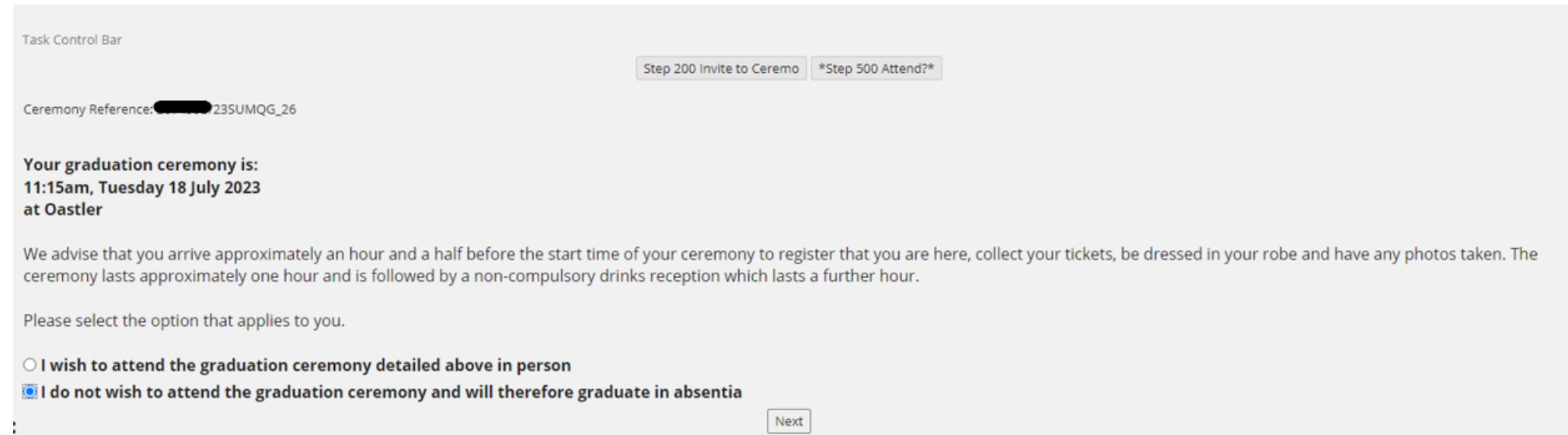

### Please confirm you do not want to attend and click next.

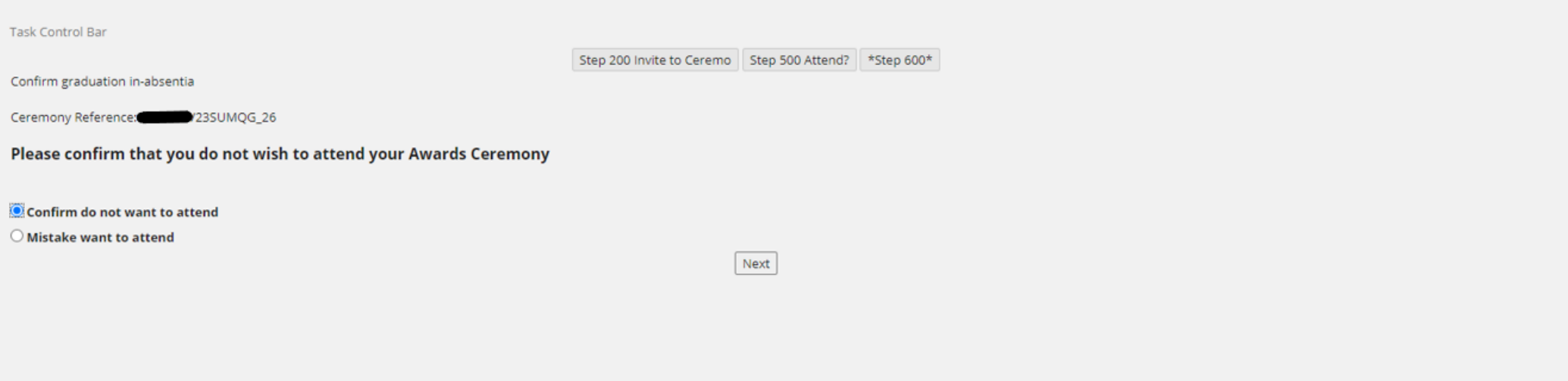

This confirms you will not be attending. Please click finish.

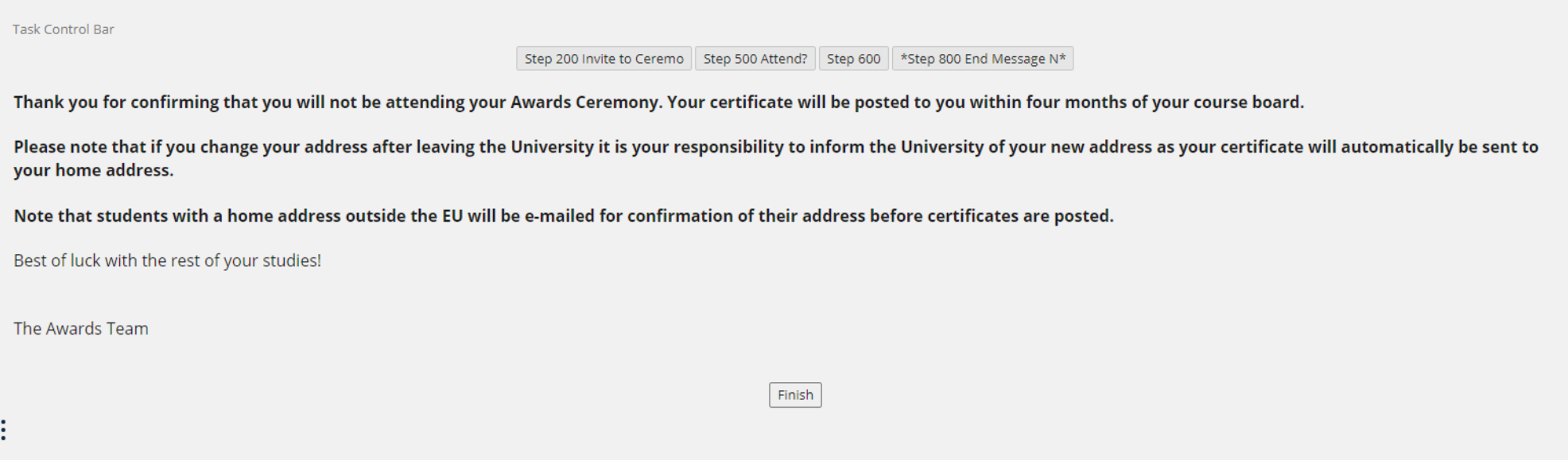